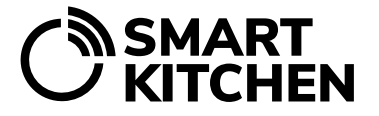

## SmartKitchen-palvelun käyttöönotto

Jos olet saanut käyttövalmiin kokonaisuuden, voit ohittaa kohdat 1.–3.

- 1. Mene selaimella osoitteeseen **[smartkitchen.solutions](https://smartkitchen.solutions/)** ja valitse "**Kirjaudu**". Luo uusi käyttäjätunnus valitsemalla "**Luo uusi käyttäjätunnus**". Käytä sähköpostiosoitettasi käyttäjätunnuksena. Hyväksy tietosuojaseloste ja valitse käyttämäsi aikavyöhyke. Tämän jälkeen kirjaudu sisään palveluun luomillasi tunnuksilla. Tilin asetuksia muutetaan **"Asetukset"**-valikosta. Voit muuttaa alueellisia asetuksia, kuten kieltä, aikavyöhykettä, päivämäärä- ja kellonaika-asetuksia, henkilökohtaisia asetuksia, vaihtaa salasanaa ja kirjautua ulos.
- 2. Suurin osa palvelun ominaisuuksista edellyttää lisenssin hankkimista. Aktivoi lisenssi syöttämällä saamasi lisenssiavain **"Asetukset"**-valikon **"Lisenssin hallinta**" -kohtaan. Tiliä, jolle lisenssi aktivoidaan, kutsutaan pääkäyttäjätiliksi.
- 3. Kun olet kirjautunut palveluun, lisää laitteet tilille. Valitse "**Asetukset**"-valikosta "**Mittalaitteet**" ja "**Lisää uusi laite**". Syötä mittalaitteiden takakannessa oleva sarjanumero, anna laitteellesi lempinimi, joka voi olla esimerkiksi laitteen sijoituspaikka ja valitse **"Aktivoi"**. Tiedonsiirtolaiteet aktivoidaan palveluun samalla tavalla.
- 4. Tilille aktivoitujen mittalaitteiden tiedot näkyvät etusivulla. Listan alaosassa **"Hallitse laiteryhmiä"** kohdasta voit tehdä uusia ryhmiä ja siirtää niitä "raahaa ja pudota" -toiminnolla.
- 5. Asenna mittalaitteet ja tiedonsiirtolaitteet haluttuihin paikkoihin erillisen ohjeen mukaisesti. Mittalaite kytketään päälle virtakytkimestä. Tiedonsiirtolaitteet kytketään verkkovirtaan ja tarvittaessa laitetaan päälle virtakytkimestä. Mittalaitteet ja tiedonsiirtolaitteet voidaan asentaa ja laittaa päälle ennen niiden lisäämistä tilille. Tällöin tulee kuitenkin huolehtia, että niiden sarjanumerot ja sijoituskohteet ovat tiedossa tilille aktivointia varten.
- 6. Jos yksikköön halutaan lisätä käyttäjätilejä, tulee tilien ensin olla luotuina kohdan 1. mukaisesti. Näille tileille ei aktivoida lisenssiä. Lisää käyttäjätilit osaksi yksikköä **"Asetukset"**-valikosta **"Yksikön tiedot"**, **"Yksikön käyttäjätilit"** ja **"Lisää uusi jäsen"**. Huomaathan, että yksi tili ei voi olla käyttäjänä kuin yhdessä yksikössä.
- 7. Palvelussa voi myöntää lukuoikeuksia yksittäisiin mittalaitteisiin. Huomio, että lukuoikeuksien vastaanottajalla tulee olla SmartKitchen-tili. Valitse "**Asetukset**"-valikosta "**Mittalaitteet**", haluttu laite ja **"Anna lukuoikeudet"**. Lukuoikeus mittalaitteeseen annetaan kirjoittamalla hänen SmartKitchen-palvelussa käyttämänsä sähköpostiosoite.